# **Ändern der Organisationszugehörigkeit beim Scopus-Import**

Sie haben zwei Möglichkeiten die Zugehörigkeiten zu bearbeiten, gezeigt wird Möglichkeit A: 1) - 4) und B: 5) - 8). Der letzte Schritt 9) gilt für beide Optionen.

## Variante A:

1) Stellen Sie sicher, dass eine der vorgeschlagenen Organisationen der Ihnen zugeordneten (gelb markiert) entspricht.

ACHTUNG: Hier auf ausgefüllte (= interne Org.) und leere (= externe Org.) Häuser achten! Beispiel: , Inst. Biogeochemistry/Marine Chem' ist eine externe Organisation und somit falsch, Hamburger Bibliothek für Universitätsgeschichte' ist zwar intern, aber in diesem Beispiel ebenfalls falsch.

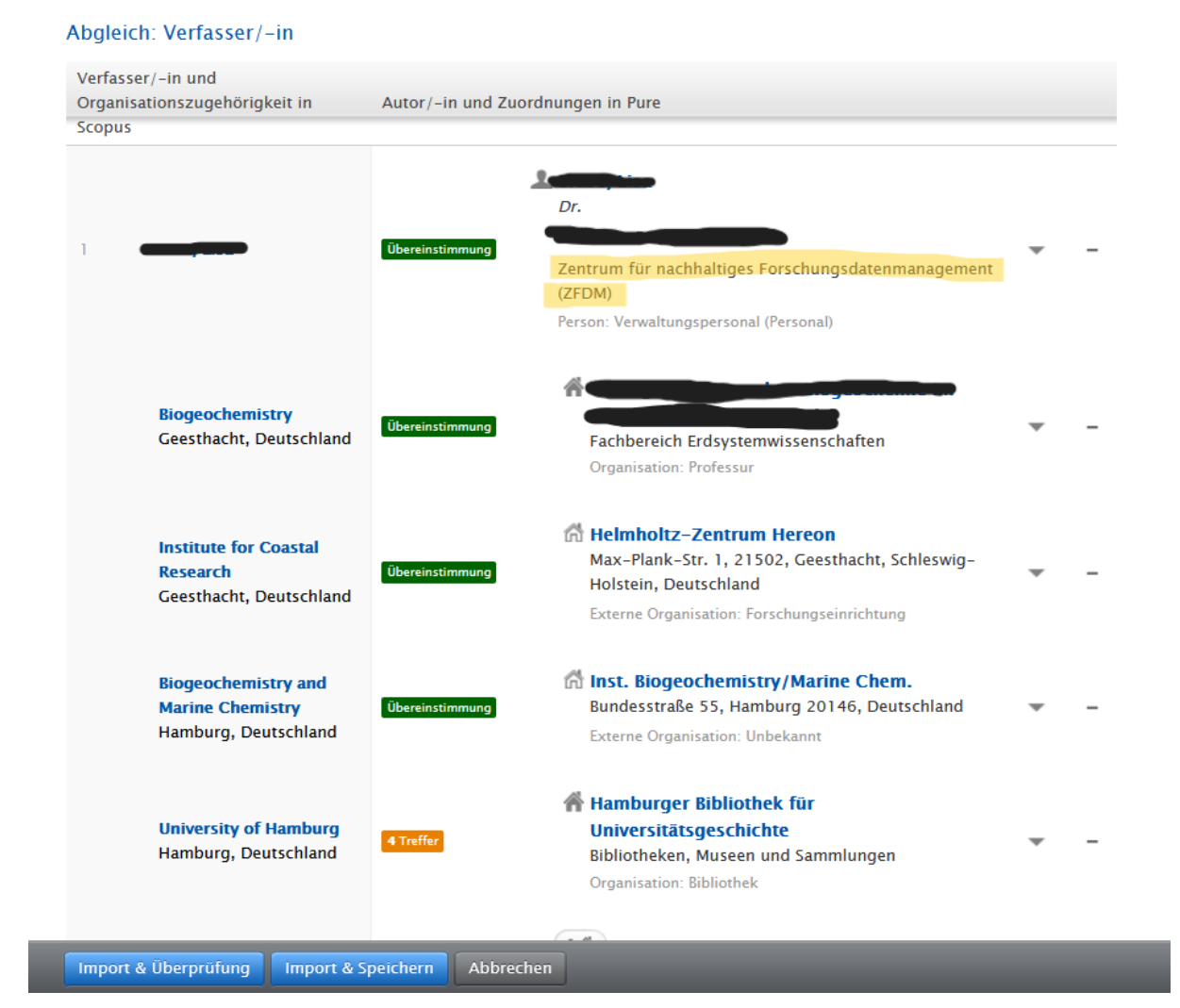

2) Mit dem – (rot markiert) können Sie dann die entsprechenden falschen Organisationen entfernen.

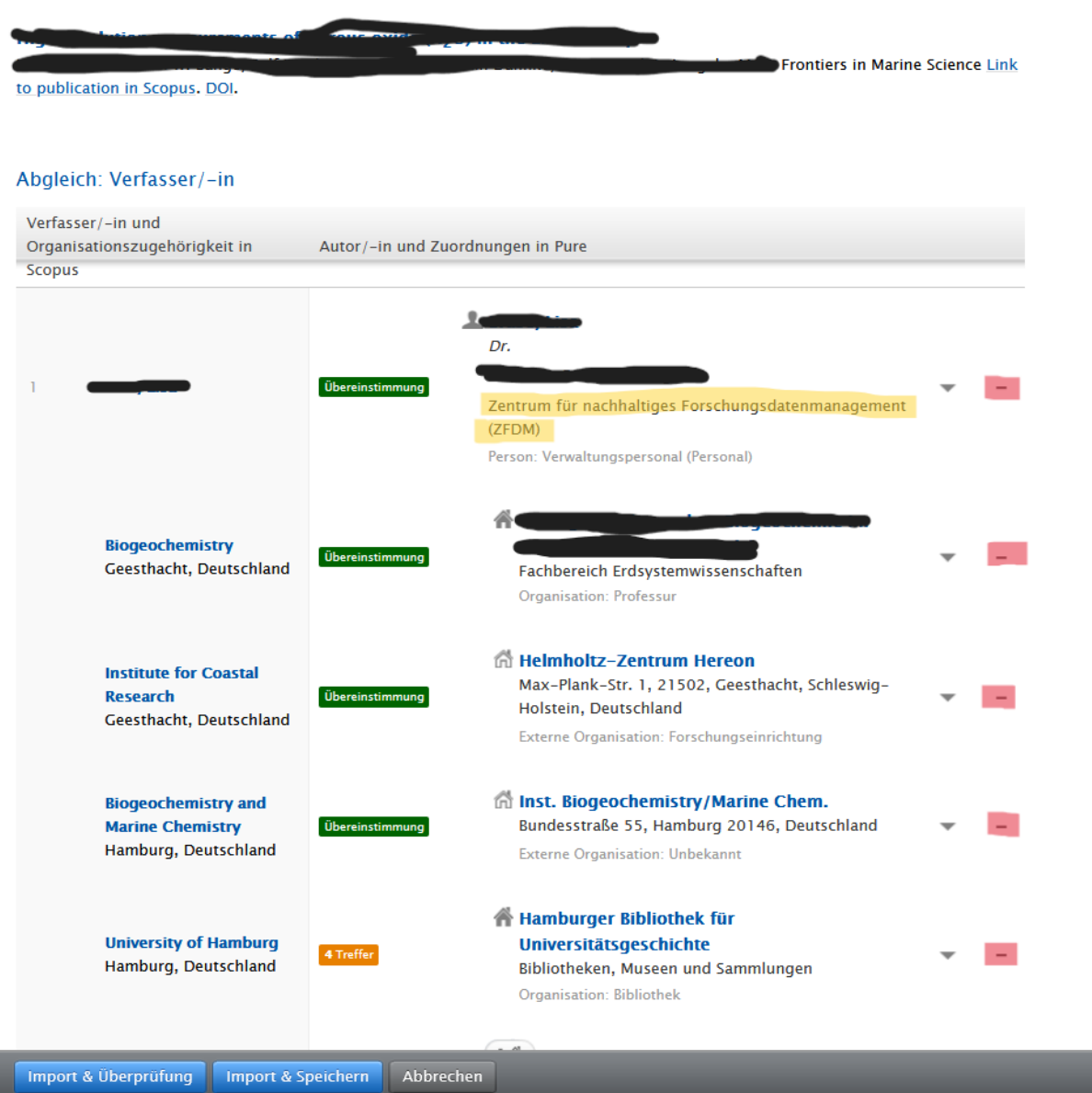

## 3) Über das +Haus nach der entsprechenden Organisationseinheit suchen und diese hinzufügen.

Abgleich: Verfasser/-in

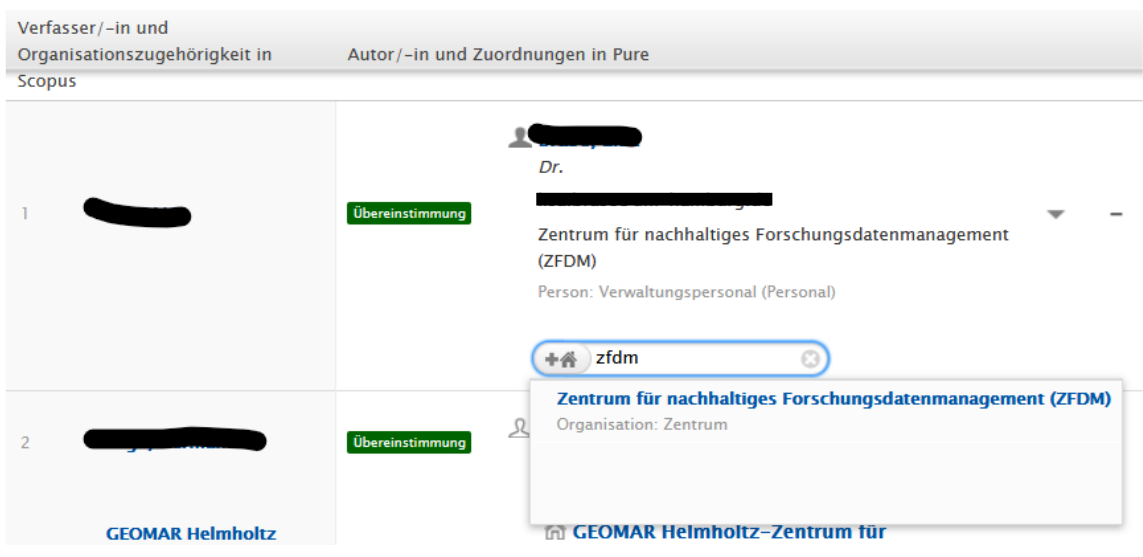

#### Richtig:

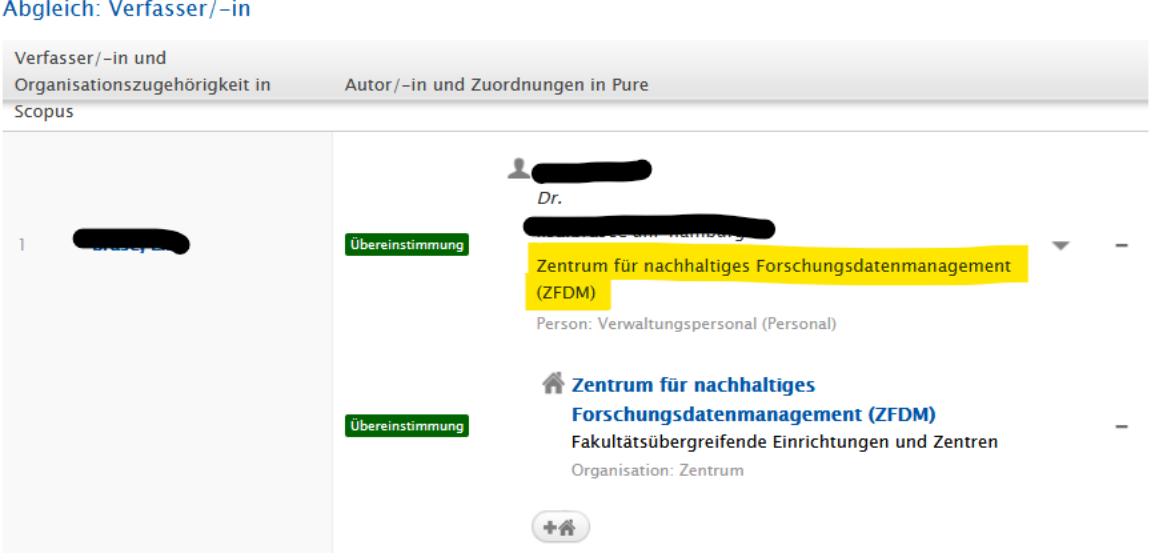

Stellen Sie sicher, dass Sie dies bei allen internen Autoren (ausgemaltes Personensymbol) überprüft haben.

4) Auf "Import & Überprüfung" gehen, es öffnet sich die Metadatenmaske. (Hier haben Sie ebenfalls die Möglichkeit Organisationszugehörigkeiten zu bearbeiten. Erklärt in Variante B)

# Variante B:

5) Gehen Sie direkt auf "Import & Überprüfung", es öffnet sich die Metadatenmaske. Gehen Sie in der Metadatenmaske zu dem Abschnitt "Verfasser/-innen und Zugehörigkeiten" und überprüfen Sie die Zuordnungen der internen Autoren (ausgemalte Personen). Bei der ersten Person wurde die Zugehörigkeit bereits richtig zugeordnet (siehe 1) bis 4) ), bei Person Nr. 3 in der Liste ist die interne Zugehörigkeit falsch und die vermeintlich interne Organisation eine Externe (leeres Haus!).

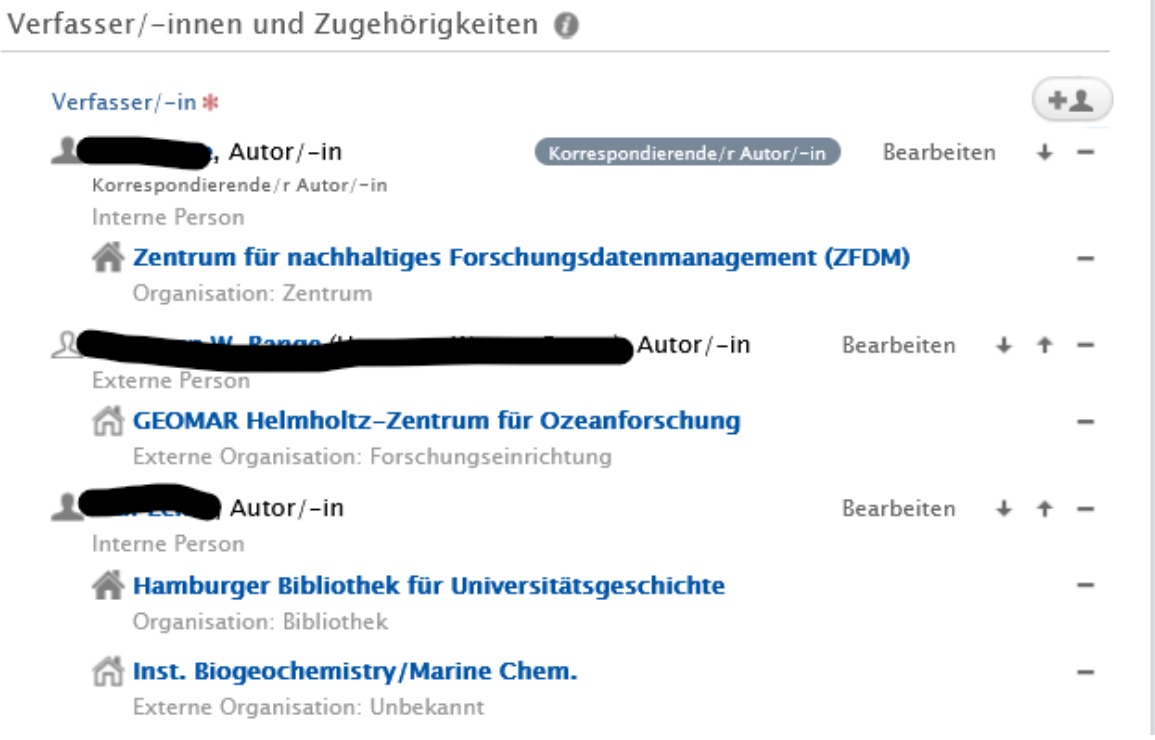

6) Gehen Sie neben der Person deren Organisationszugehörigkeiten Sie bearbeiten wollen auf "Bearbeiten". Es öffnet sich ein kleines Fenster "Person bearbeiten".

7) Lösen sie die Haken bei den falsch zugeordneten Einheiten. Setzen Sie ggf. den Haken bei der noch nicht angewählten Organisation/bei der, die Sie anwählen möchten (hier können auch mehrere Organisationen vorgeschlagen sein, eine Mehrfachauswahl ist möglich).

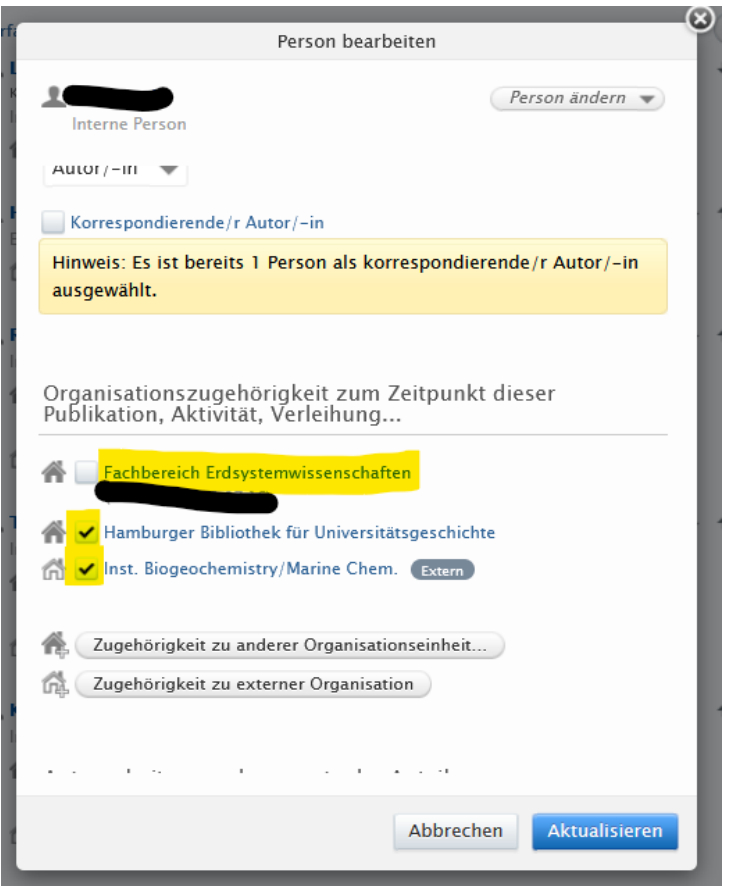

HINWEIS: Sie können weitere Organisationen (intern oder extern) über die entsprechenden Buttons "Zugehörigkeit zu anderer Organisationseinheit" (intern) oder "Zugehörigkeit zu externer Organisation" hinzufügen.

Anschließend "Aktualisieren".

# 8) Die korrekten Zugehörigkeiten sehen in diesem Beispiel nun wie folgt aus:

Verfasser/-innen und Zugehörigkeiten

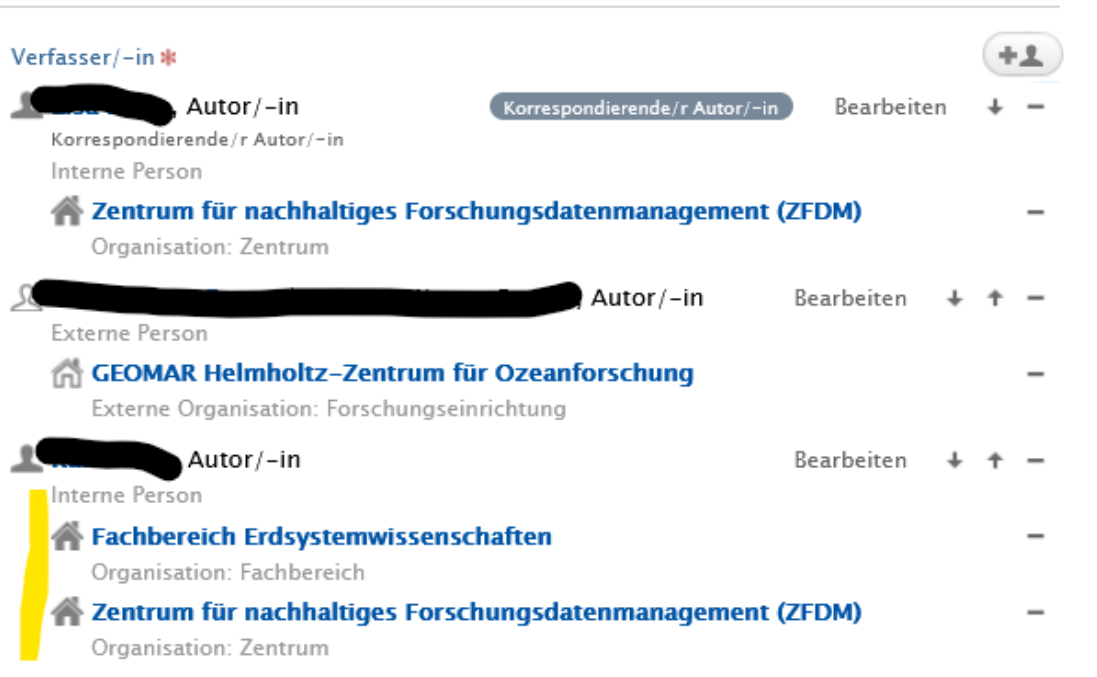

9) Überprüfen Sie ggf. die restlichen Felder der Metadatenmaske und gehen Sie auf "Speichern", um den Eintrag im FIS zu speichern.